# **Creating and Customizing Intellikeys Overlays**

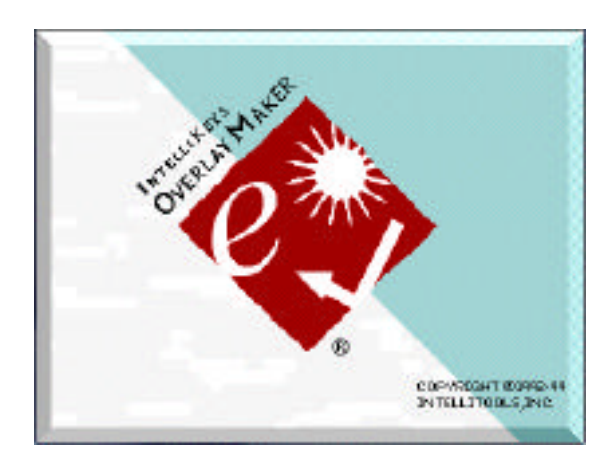

## **with Intellikeys Overlay Maker**

# **Darren Avey & Mark Ammons**

### **Intellikeys Overlay Maker**

## **1. Open Overlay Maker 2.2 & Save Overlay**

## **2. Creating a Cell** -

- a. Click on the  $\Box$  or Cell Creation Tool.
- b. Click & Drag to create a cell.

**3. Changine Cell Size** - Click on one of the black dots at each corner of the cell and drag.

### **4. Duplicating Cells** -

- a. Click on one of the cells you have created.
- b. Go to the **Edit** menu and select **Copy**.
- c. Then from the same menu select **Paste**.

*(Cells are placed uniformly on the page.)*

**6. Moving a Cell** - Click in the center of the cell and drag to move it.

#### **7. Pasting Pictures into cells -**

a. Click on a cell.

b. Select **Picture Library** in the **Edit** menu.

c. Click on the picture you wish to paste.

- d. Click **Copy**.
- e. Select **Paste** from the **Edit** menu.

## **9. Adding Text Labels to Cells** -

a. Click on the  $\boxed{\mathbf{A}}$  or Text tool.

b. Click on the cell you wish to label & type text.

*\*\*To change placement of text. Click on* **Keys** *& drag down to* **Text Below Picture**.

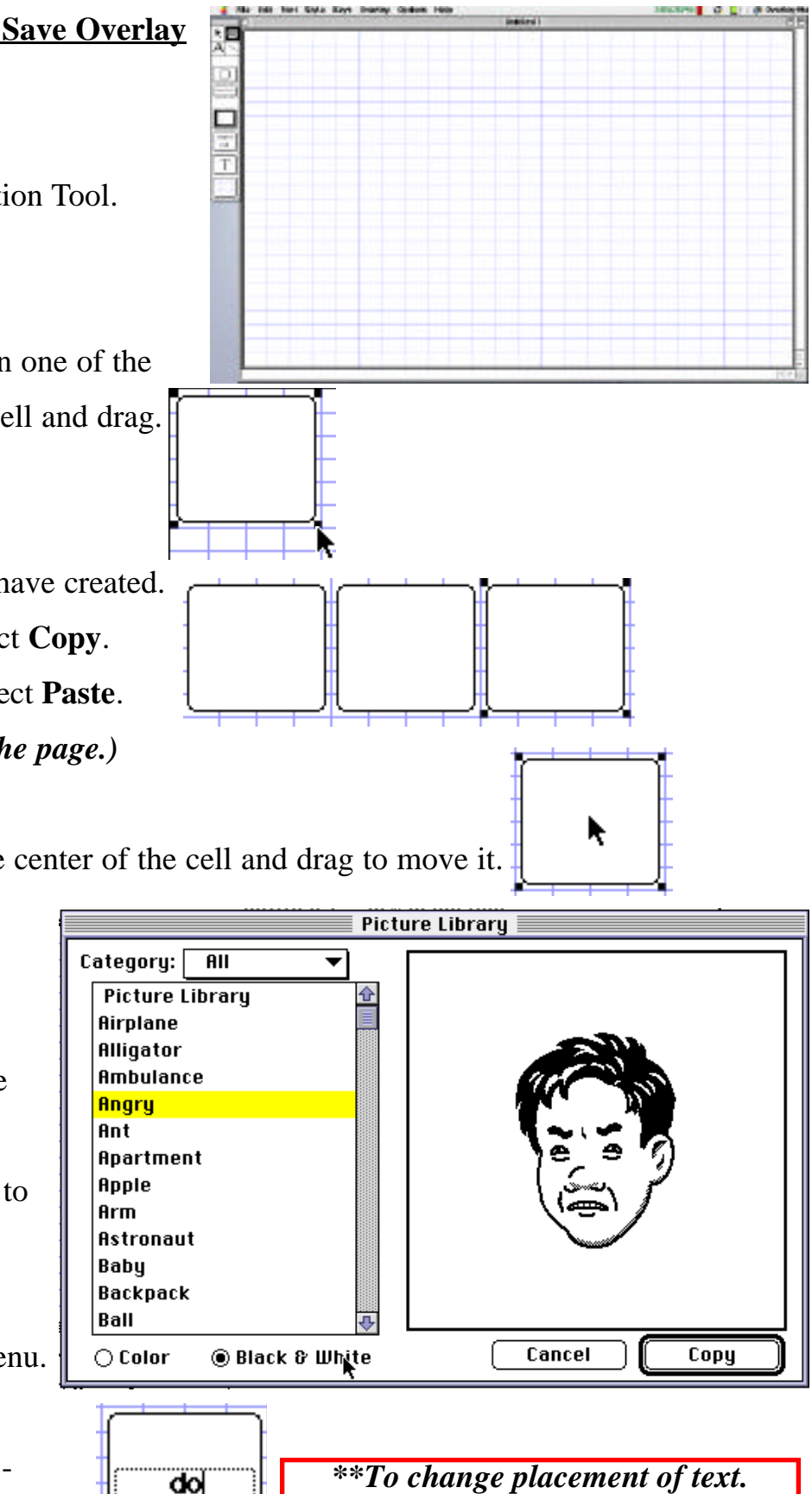

#### **8. Adding Speech** -

a. Double click on the cell. **Key Content** appears.

b. Delete **Same as Text Label** and type in the text you wish to be spoken.

*(Placing puncatuation, such as a period, after the sentence is helpful for faster speech.)*

c. Click **OK.**

#### **9. Special Functions** -

- a. Click the **Show Special**.
- b. Highlight the option desired. *(Non-Repeating*

*Key)*

c. Click **Add Special**.

*You can also use special mouse and keyboard* 

*functions to adapt the keyboard to a student.*

*Try These Key Function Examples:*

Command A + Delete = **Delete All**

Command S = **Save**

Command  $C = \text{Copy}$ 

Command  $V =$  **Paste** 

*To Change the appearance of cells, text, or the background. Select a cell and try any of the following.*

**10. Changing the Cell Shape** - Click on the  $\Box$  or Shape Box Tool on the Toolbar.

**11. Changing the Cell Line Width** - Click on the **call Line Width** Tool on the Toolbar.

12. Changing the Cell Line Color - Click on the **Leapen** or the Line Color Tool on the Toolbar.

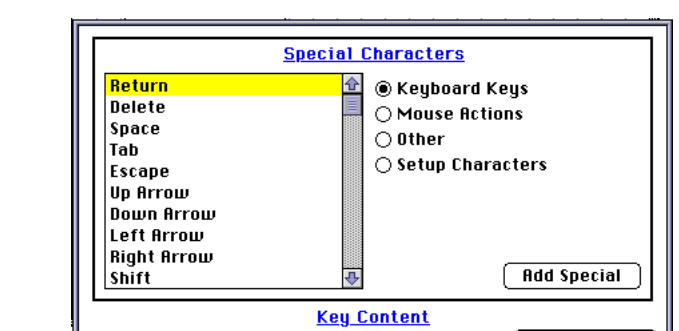

**Key Content** 

 $\overline{\mathbf{a}}$  $\overline{\overline{\mathsf{C}}\mathsf{a}}\overline{\overline{\mathsf{b}}\mathsf{e}}$ [Show Special]

0K Cancel Hide<sub>M</sub>Special

<u>.</u><br>ame as Text Labell

<mark>ame as Text Label</mark>

#### White **13. Changing the Cell Color** - Click on the  $\begin{bmatrix} \text{Fill} \\ \text{Fill} \end{bmatrix}$  or Cell Color Tool on the Toolbar.

**14. Changing Background Color** - Click on the the **or** Background Color Tool on the Toolbar.

**15. Changing the Text Color** - Click on the  $\boxed{1}$  or Text Color Tool on the Toolbar.

#### **16. Printing an overlay** -

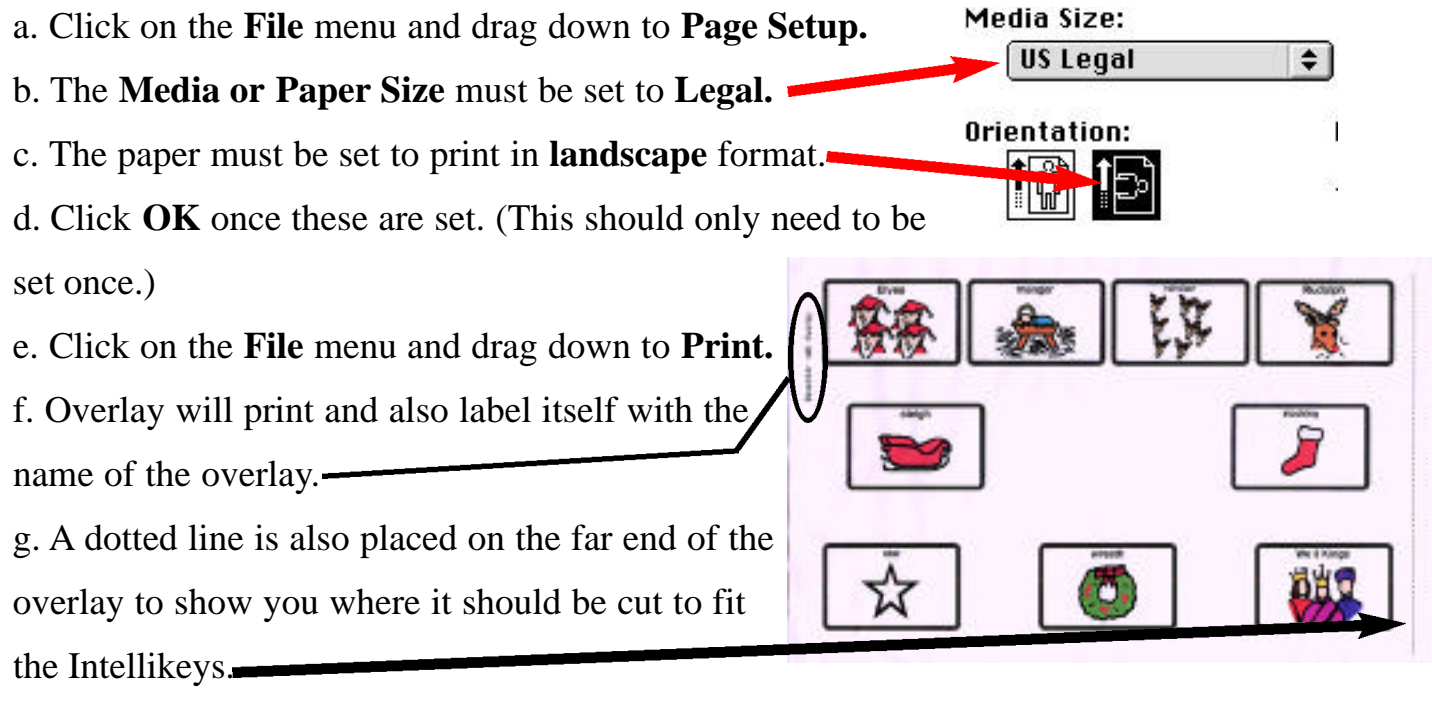

### **17. Sending and Overlay** -

Click on the **File** menu and drag down to **Send Overlay.**

*OR* if **Overlay Maker** is not open.

- a. Double-click on the program **Overlay Sender.**
- b. You will be asked to locate the overlay you wish to send.